# 配置Smartbi

本章向您讲述将 Smartbi 安装部署完毕后,所需要进行的系统配置过 程。

## <span id="page-0-4"></span><span id="page-0-0"></span>1、申请License

运行 Smartbi 之前,您必须申请License以获得产品的许可验证。获取 License文件步骤如下:

- 1. 个人版license可以在公司网站上注册申请:[http://www.](http://www.smartbi.com.cn/myaccount.php)
- 2. 企业版license发送申请邮件到 [support@smartbi.com.cn](mailto:support@smartbi.com.cn) 地 [smartbi.com.cn/myaccount.php](http://www.smartbi.com.cn/myaccount.php)
- 址,请在邮件中注明以下内容:项目或客户名称、申请License 的用途、Smartbi服务器机器的 MAC和IP 地址、以及希望 License的有效期限。
- 3. 思迈特技术支持部门将尽快回复 Smartbi-License.xml 文件。

## <span id="page-0-1"></span>2、系统配置

在安装部署完Smartbi后,需要进行一些初始配置。具体步骤如下:

#### <span id="page-0-2"></span>2.1 Config登录界面

- 1. 服务器成功部署后,启动应用服务器。
- 2. 登录到 Smartbi 配置管理页面,地址为<http://localhost:18080/smartbi/vision/config.jsp> (如果你部署的是电子表格版,则地址应 为...28080/spreadsheet...)。 通常系统部署后首次访问,会自动跳转到上述页面。
	- 如果是首次访问Config界面,需要设置管理员账号、密码,以便下次登录配置界面时验证,防止他人篡改知识库等信息。注意:这里 设置的用户仅用于管理系统配置界面,与Smartbi系统登录用户无关。

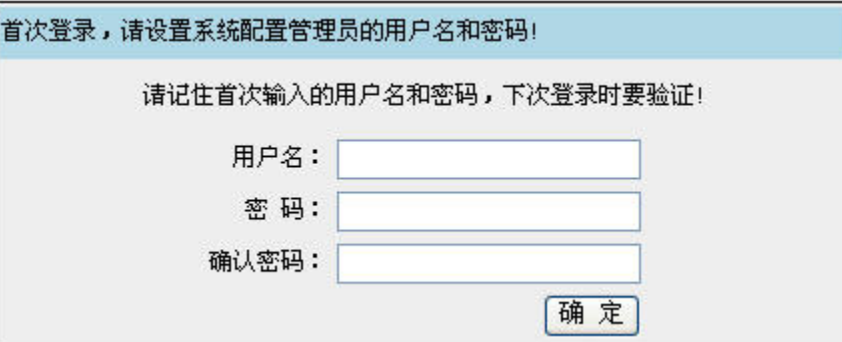

如果是再次启动配置,提示输入系统配置管理员的用户名和密码,即您第一次登录时设置的用户名和密码。

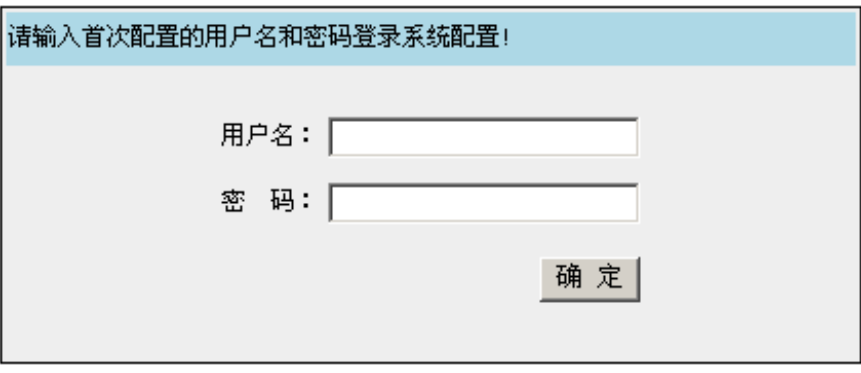

• 点击 确定 按钮,进入配置页面。

### <span id="page-0-3"></span>2.2 系统配置界面

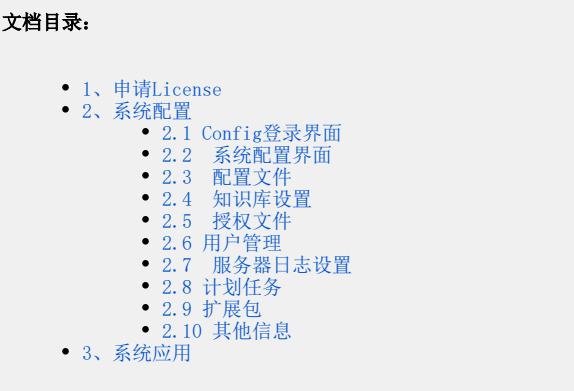

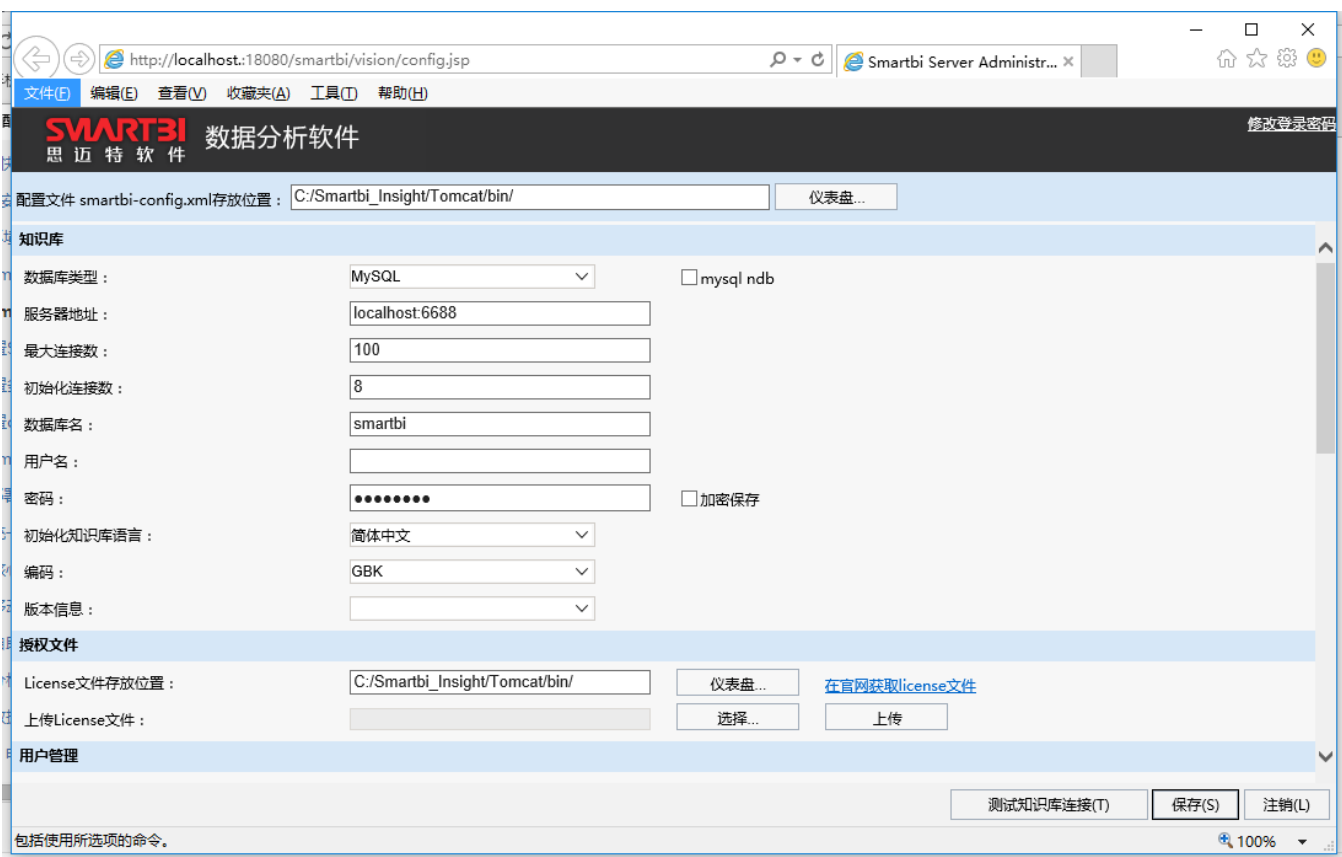

### <span id="page-1-0"></span>2.3 配置文件

"配置文件 smartbi-config.xml存放位置":smartbi-config.xml是Smartbi的配置文件,用于存储知识库连接、服务器日志属性、授权文件路径等信 息,在系统配置完毕自动生成。该文件可自由指定存放在服务器的某个位置上,但是设置存放路径时,路径中最好不要包括空格。

#### <span id="page-1-1"></span>2.4 知识库设置

知识库是指用于存储 Smartbi 系统相关信息的数据库。各个设置项含义说明如下:

- 数据库类型:可选择MySQL、HSQL、Oracle、DB2、MSSQL、Sybase和Kingbase中的类型;
- 服务器地址: 知识库所在的服务器地址, 包括端口号;
- 最大连接数: 允许连接知识库的最大个数;
- 数据库名:知识库的名字;
- 用户名和密码:访问知识库的用户和密码。

设置完信息后,点击页面右下角的 测试知识库连接,可验证知识库是否能正确连通。如果连接失败,请点击对话框右下角的"详细信息"按钮,其中 会有明确的错误原因说明。

如果数据库类型为Oracle,并且数据库采用了RAC,则知识库配置参照如下: ⊕ 数据库类型为Oracle。 服务器地址如下配置: (description=(address\_list=(address=(host=IP地址或机器名)(protocol=tcp)(port=端口)) (address= (host=IP地址或机器名) (protocol=tcp)(port=端口)) (load balance=yes)(failover=yes))(connect data= (service\_name=oracle的服务名))) 数据库名:可以不填写。 用户名、密码: 访问知识库的用户和密码。 具体请参考: 如何连接Oracle RAC数据库。

<span id="page-1-2"></span>2.5 授权文件

正常登录Smartbi之前,必须拥有产品许可验证。请将[申请License](#page-0-4)中获得的License文件上传至服务器。各个设置项含义说明如下:

- License文件存放位置:License文件在服务器上的存放位置,服务器启动时从该位置读取License文件。
- · 上传License文件: 首先"选择"本地的License文件, 然后点击"上传"按钮, 确认所选文件正确地上传到服务器上了。

#### <span id="page-2-0"></span>2.6 用户管理

用户管理是用于配置与用户集成相关的二次开发内容。

- 显示操作权限管理界面: 是否在Smartbi中显示操作权限管理界面, 系统默认是非开发模式; 如果要进行二次开发并自定义操作权限, 请选择  $"$ "是"
- 加密类型:分为MD5、DES、CLASS
	- MD5:系统默认使用的加密方式。
	- DES:系统提供的可选加密方式。
	- CLASS:选择这个加密方式后,登录验证类生效。
- 登录验证类: 自定义的第三方登录验证类。
- 同步通知类(多个时用分号分隔): 是指当Smartbi新建(修改、删除)组、用户、角色及相关的操作的时候, 通知第三方系统做相关的同步操 作。
- 显示修改个人密码的入口:是否在Smartbi中提供修改个人密码的入口。

#### <span id="page-2-1"></span>2.7 服务器日志设置

服务器日志文件是用于存放系统运行的过程信息,常用于错误排查、问题跟踪等。各个设置项含义说明如下:

- 日志文件存放位置:日志文件可自由指定存放在服务器的某个位置上,建议与服务器部署域存放在一块。
	- 全局日志级别:总共有四个级别INFO、DEBUG、WARN、ERROR级,不同级别输出的日志信息等级不同,默认为INFO级。
		- DEBUG: 调试级别, 一般是在产品测试和调试时使用。
		- INFO:用来反馈系统的当前状态给最终用户查看,一般在产品发布后使用。
		- WARN:警告信息,表示系统存在一些还没有被发现或者修改的小问题,但不会影响系统正常运行。
		- ERROR:错误信息,系统运行中出现错误,可能会影响系统运行。
- Smartbi日志级别:含义同上,默认为DEBUG级。
- 日志文件大小:限制单个日志文件的大小,以防文件过大不易打开,一般为1024KB=1MB。
- 日志文件个数:限制允许生成的日志文件个数,以防文件太多占用系统硬盘控件,一般设置10个。

#### <span id="page-2-2"></span>2.8 计划任务

计划任务服务器的相关配置。各个设置项含义说明如下:

- 计划运行位置:计划运行位置分为"本地"和"远程";
	- 本地:指计划任务在Smartbi服务器上运行,这时需要配置运行该计划任务的Smartbi 的服务器地址;
	- 远程:指计划任务在另一个专门的计划任务服务器上运行,这时需要配置运行该计划任务的计划任务服务器地址。
- Smartbi服务器地址或计划任务服务器地址。

#### <span id="page-2-3"></span>2.9 扩展包

扩展包是指基于 Smartbi 系统做的功能增强插件,例如项目定制化功能。具体开发方法请参看 [插件开发指南](https://history.wiki.smartbi.com.cn/pages/viewpage.action?pageId=21955628)。各个设置项含义说明如下:

扩展包存放路径:指扩展包在服务器上的存放路径。

#### <span id="page-2-4"></span>2.10 其他信息

其他相关设置。各个设置项含义说明如下:

- 信息对话框默认标题:信息对话框上的标题显示的文字。
- 中英文切换显示:在登录界面是否显示中英文切换选项,默认是否,即不显示。
- 是否显示电脑页面主题的选项:在定制页面时, 默认是否可以设置户面页面的主题。
- 是否显示子菜单样式的选项:在门户定制页面的页面信息中是否显示子菜单样式的选项。默认为否,即不显示。

### <span id="page-2-5"></span>3、系统应用

系统配置完毕后,就可以启动应用系统,并正常访问了。

- 如何启动、停止、更新Smartbi服务器,请阅[读服务器启动、停止及更新。](https://history.wiki.smartbi.com.cn/pages/viewpage.action?pageId=21956048)
- 客户端访问方式。 • 如果是默认安装方式,可以通过系统菜单开始 - 程序 - Smartbi - 进入Smartbi、进入Dashboard, 进入系统。
	- 如果是手工安装部署方式,打开浏览器访问如下地址进入系统:
- 进入Smartbi主界面: http://server:18080/smartbi
- 进入仪表盘界面:http://server:18080/smartbi/dashboard
- 使用Office分析报告、电子表格设计器。打开服务器设置对话框,设置服务器URL地址:http://server:18080/smartbi